Username and password will be received in an email from [penny.e.kesler@aphis.usda.gov](mailto:penny.e.kesler@aphis.usda.gov) Passwords are case sensitive.

Username and password cannot be changed by the participant or the OSA.

The website for the NPIP database is [www.poultryimprovement.org.](http://www.poultryimprovement.org/)

A partial screen print of the NPIP website home page is shown below. Follow the steps to complete a VS 9-3 Form.

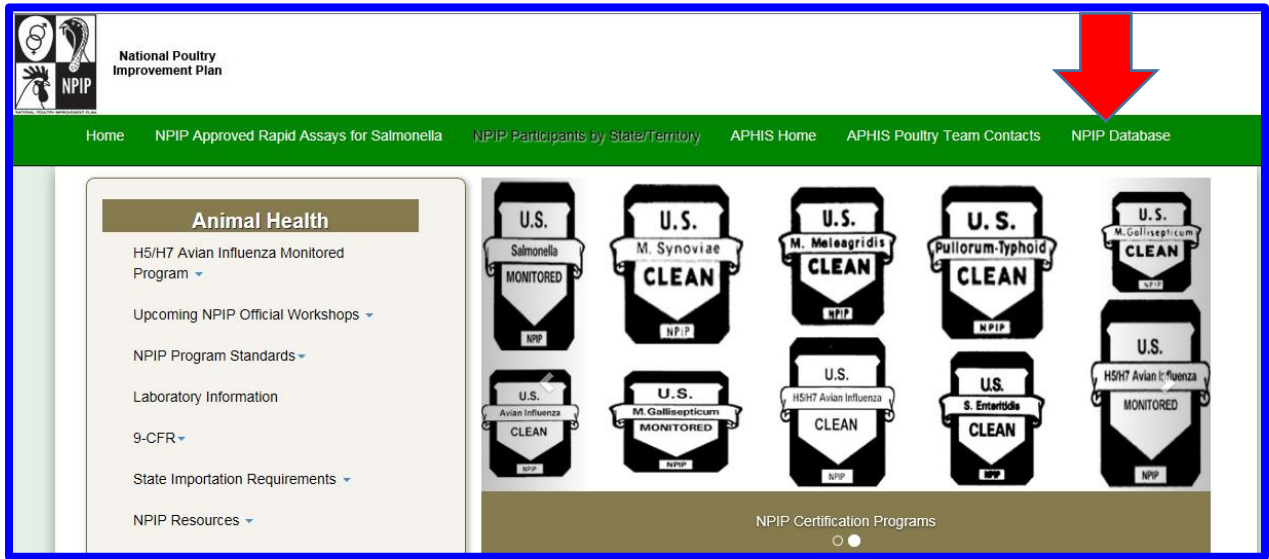

- **1**. Click on the Tab: **NPIP Database**
- **2.** Login to the database using assigned username and password. Passwords are case sensitive.

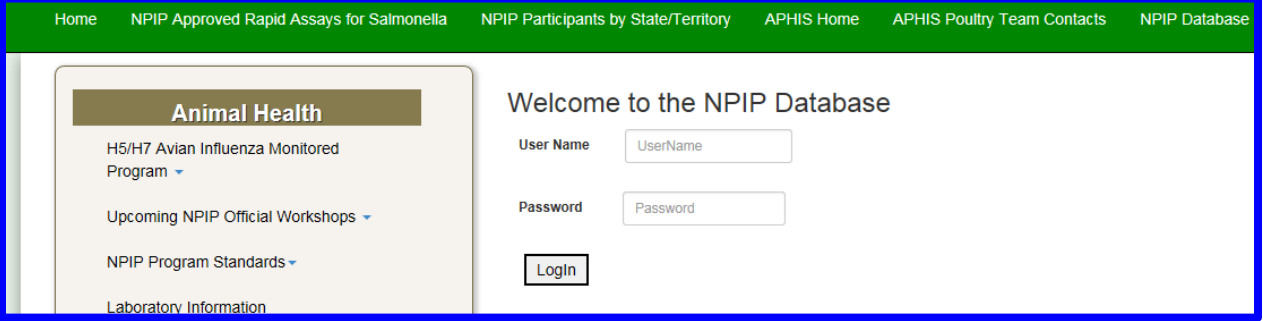

**3. Home Screen** for 9-3 Forms for **participants with only 1 NPIP** number is shown in the screen shot below. To begin a 9-3 form in the database, click on the **New Form** button near the top of the screen. This opens a blank form for you to complete.

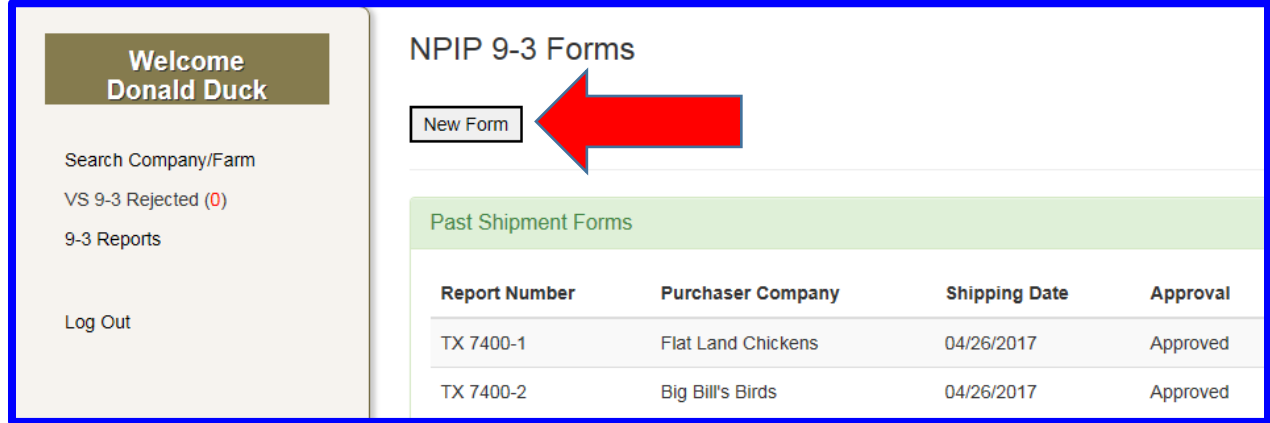

**4. Home Screen** for 9-3 Forms for **participants that have multiple NPIP numbers** is shown in the screen shot below. To begin a 9-3 form in the database, **click on the NPIP number** for which you wish to complete a form. This opens a blank form for you to complete.

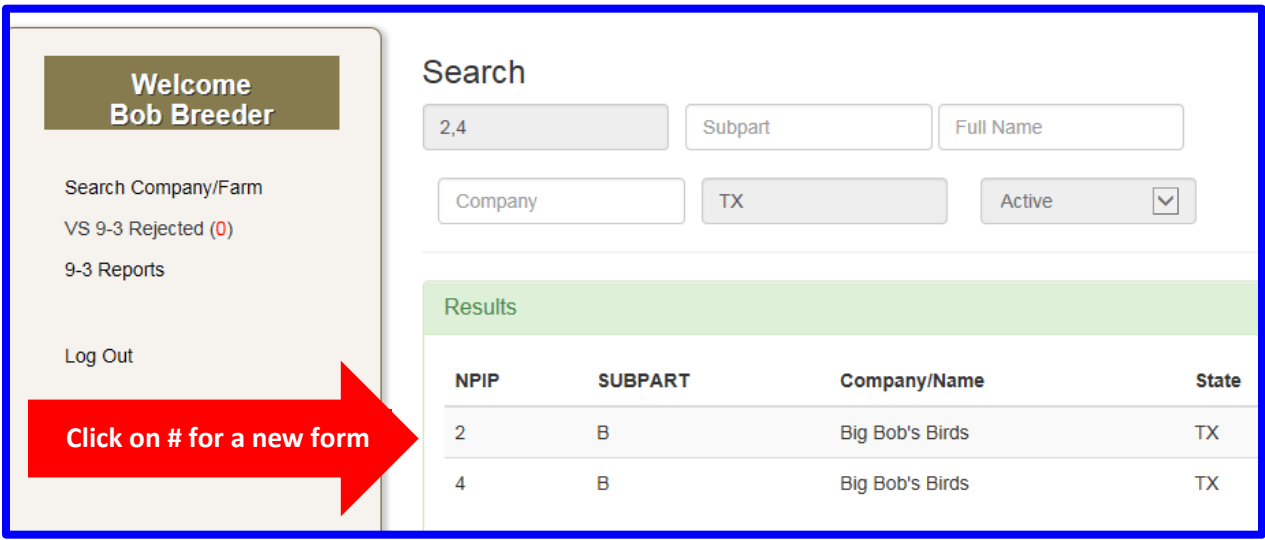

Upon selecting "New Form" or the desired number for the new form, a blank 9-3 form will display for completion. The top portion of the form is shown in the following screen shot:

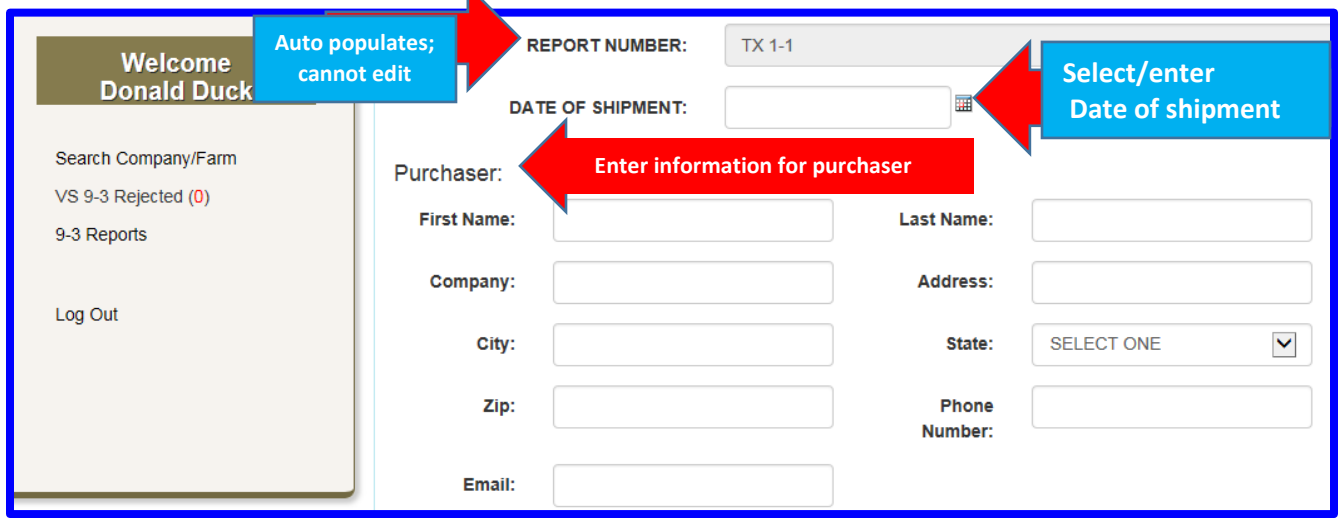

**Report Number** auto populates and cannot be edited. Report number consists of your 2 letter state code and your numerical NPIP number followed by a dash and a number. The number after the dash will increase by one with each form that you complete.

**5. Date of Shipment:** Enter the shipment date (MM/DD/YYYY) or click on the calendar and select the date.

**6. Purchaser:** Enter information for purchaser.

ä

**7. Producer or Shipper:** Information auto populates from data stored in database for your NPIP number. If producer/shipper information is incorrect, contact the Official State Agency (OSA) for your State for corrections.

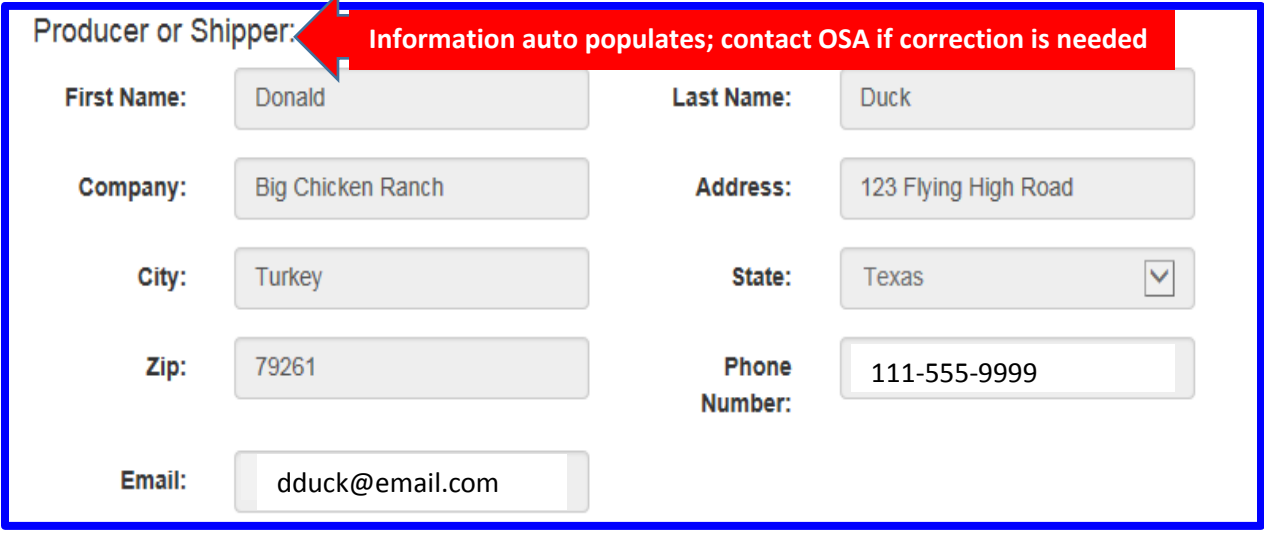

**8. Destination of Eggs, Chicks, and/or Poults:** If the destination and the purchaser's address are the same, click on the box labeled "**Same as Purchaser Address**" and the information will auto populate. If it is different, enter destination information. The address must be a physical location. **The destination address cannot be a PO Box.** 

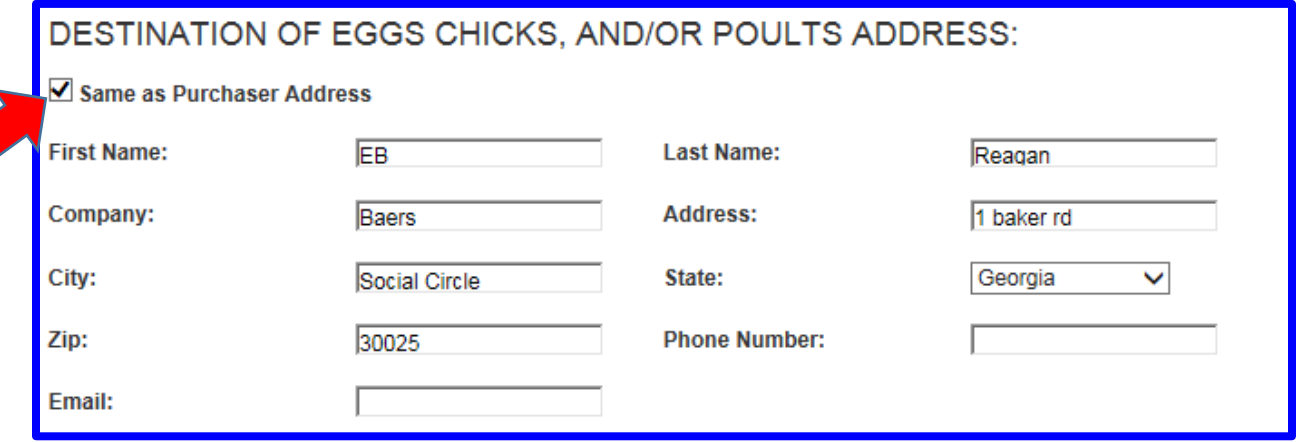

#### **9.** Enter the following:

**Quantity:** Number of each kind of product

**Variety, Strain or Trade Name:** Use a separate line for each

**Product:** Describe each product by clicking on one of the 5 choices

**Sex:** Click on one of the 3 choices; use "straight run" for eggs

**Type:** Click on one of the 3 choices under the 3 headings as follows:

**Commercial Production Stock:** Products (eggs or baby poultry) not intended to be used for breeding purposes.

**Multiplier Breeding Stock:** Breeding stock whose progeny will be used for commercial egg or meat production or exhibition purposes and not intended for further reproduction.

**Primary Breeding Stock:** Breeding stock whose progeny will be used for further reproduction.

**Classification:** Auto populates from information in the database**.** Contact your OSA if corrections need to be made.

#### **Notes:**

**1. The 9-3 form only allows for 4 entries per form. If the shipment has more than 4 varieties and sexes, use additional forms as needed.** 

**2. Quantity and Variety are initially entered on the line containing Product and Sex. The values for Quantity and Variety will carry down to the next 2 portions of the form (Type (Intended Use) and Classifications). This is for ease of completing the form without having to scroll up to see the values for these fields. Quantity and Variety values cannot be edited from the Type or Classification sections of the form. Return to the section of the form containing Product and Sex to edit Quantity and Variety values.**

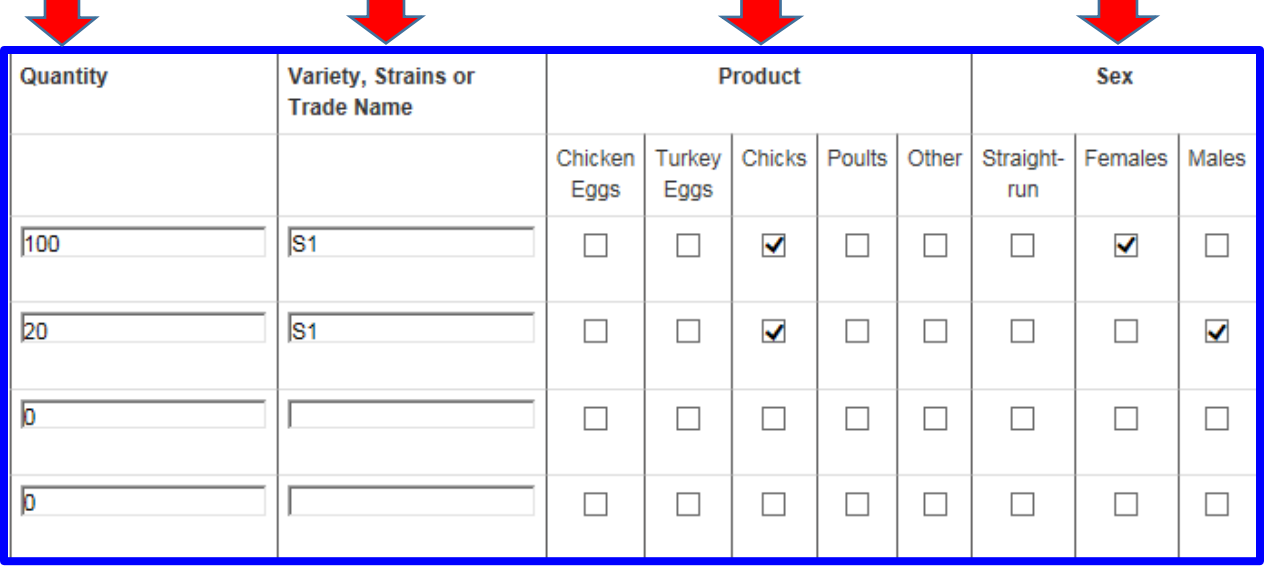

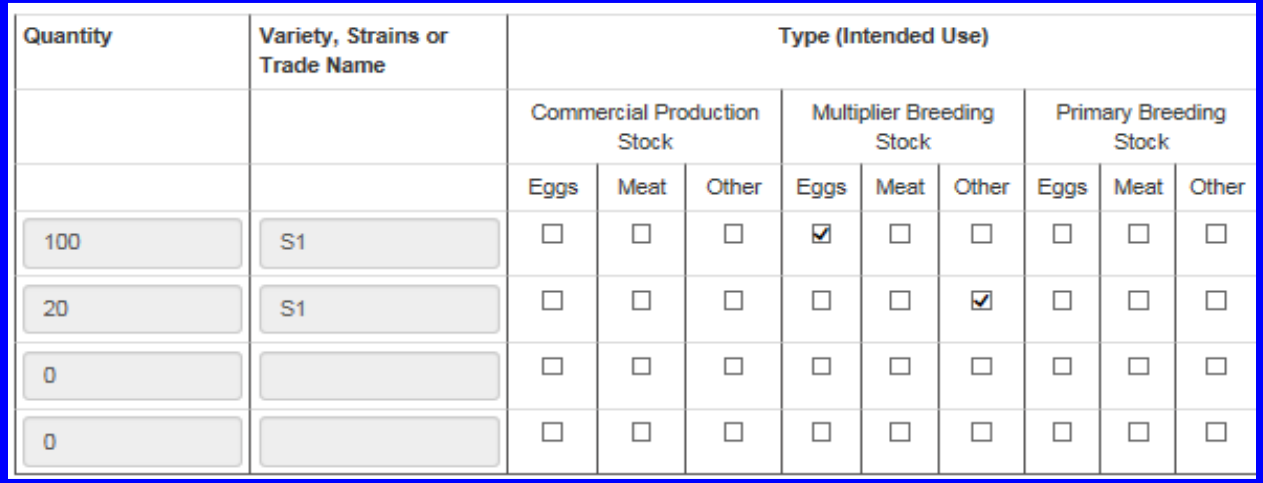

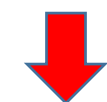

L,

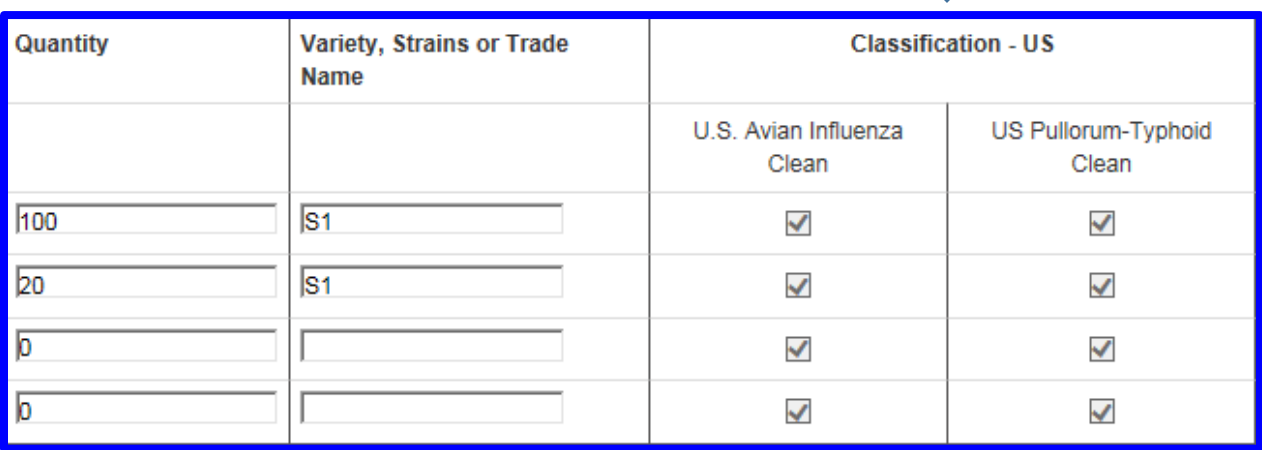

**10. Remarks:** Enter any comments, permit numbers, etc.

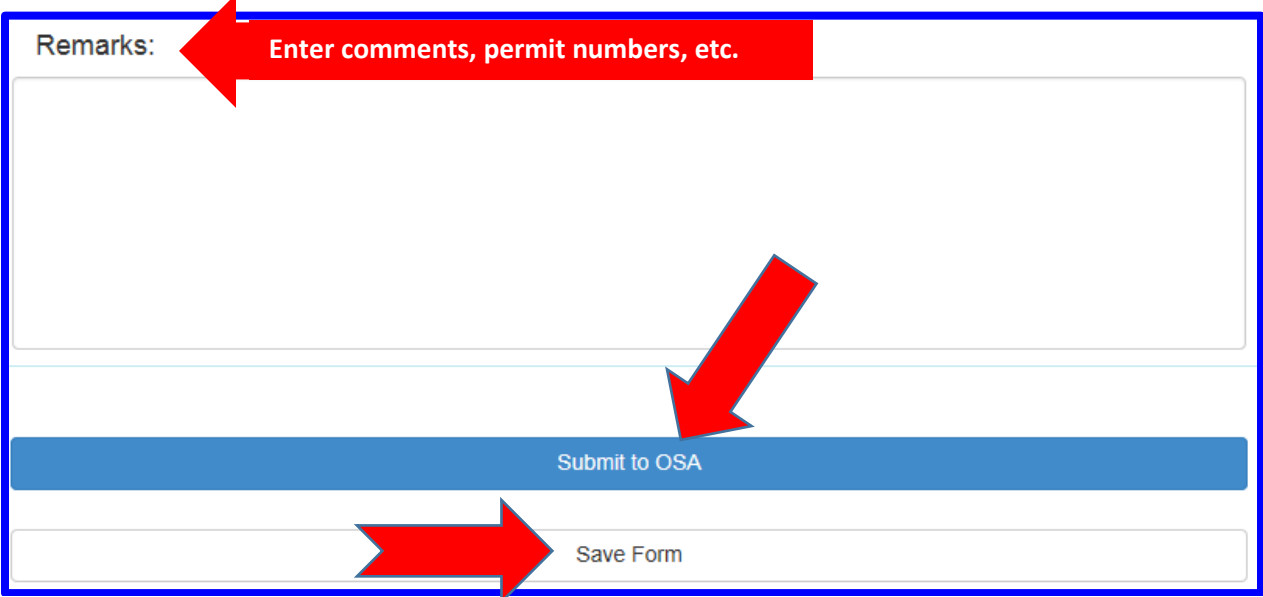

#### **11. Two options for the form:**

**Submit to OSA:** sends form to OSA for review and approval. **Save Form:** saves the form for review or edits. **Does not** send form to OSA for approval.

#### **Notes concerning "Save Form"**:

The screen shot below shows an example of what you will see on your home page when a form has been saved. Note the status is **Saved** for Report Number TX 1-4. Clicking on the record will cause it to open for review, edits and submission to OSA or Cancellation.

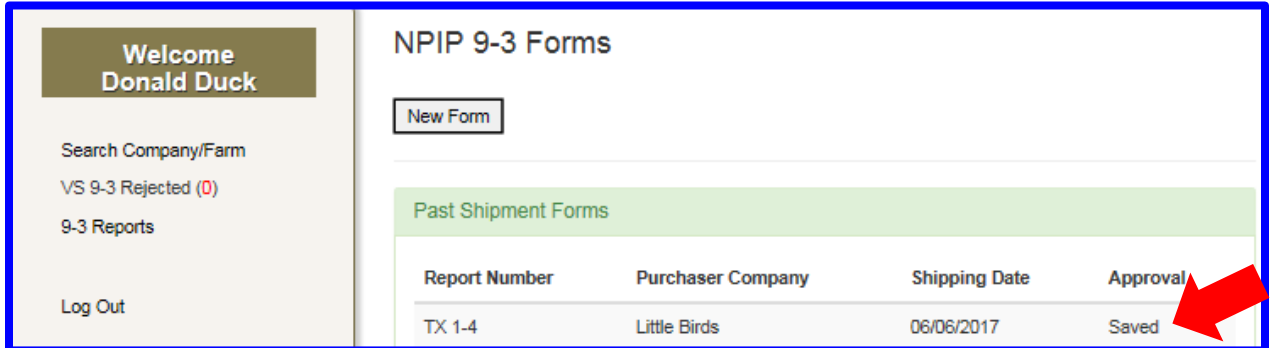

#### **Notes concerning "Submit to OSA":**

After clicking on Submit to OSA, you will have the following options:

1. **Email to purchaser**- when this option is selected, the email address entered under the purchaser's section of the 9-3 form is used.

2. **Print Form**- when this option is selected, it will open to another screen with a pdf of the form that can be printed for your records.

3. **New Form**—when this option is selected, it will open to a blank 9-3 form should you need to complete additional forms at this time.

**Screen shot of options after clicking on Submit to OSA:**

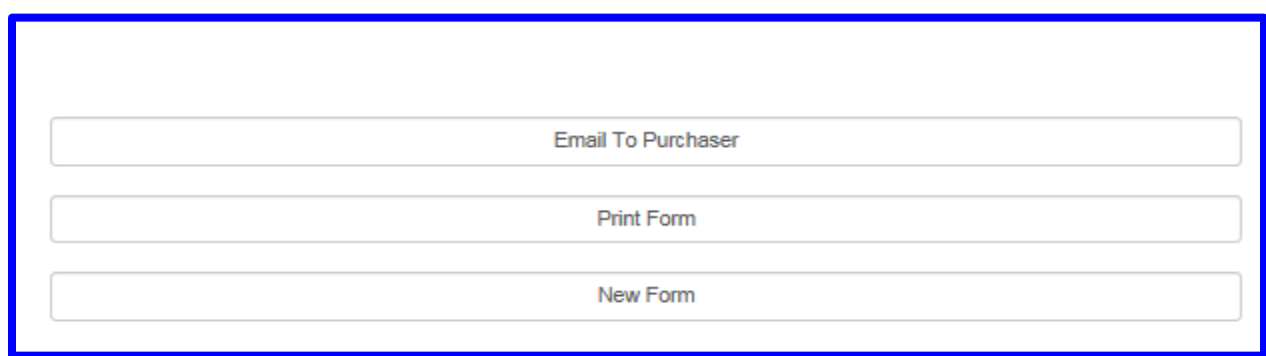

## **Screen shot of page when Print Form option is selected:**

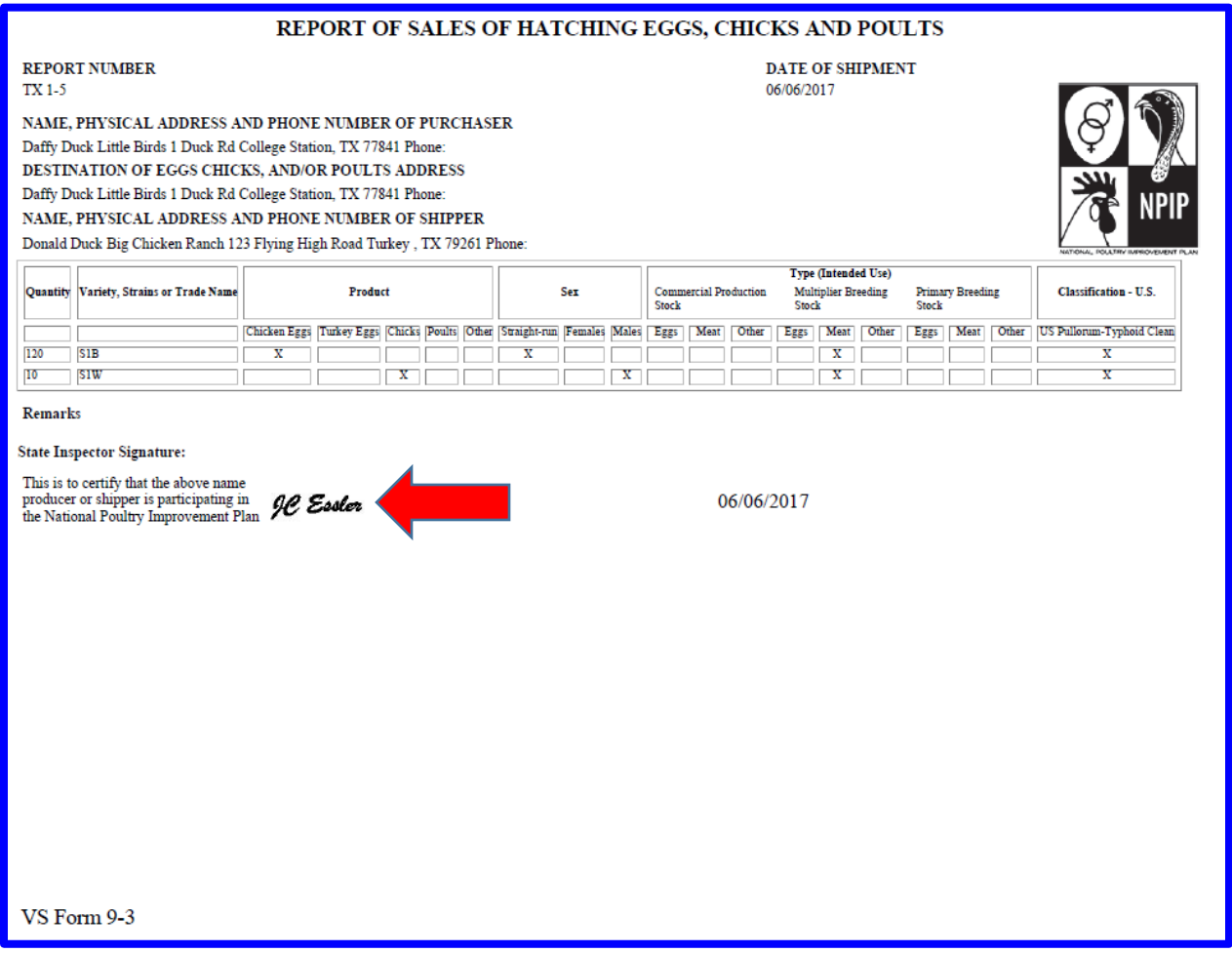

Note that the form that is submitted for approval will only have one OSA signature.

After the OSA for your State has approved the shipment, an e-mail will be submitted back to you stating: "Veterinary Services 9-3 Form has been approved." A PDF version of the approved form will be attached to the e-mail.

#### Copy of screen shot of approval email from OSA:

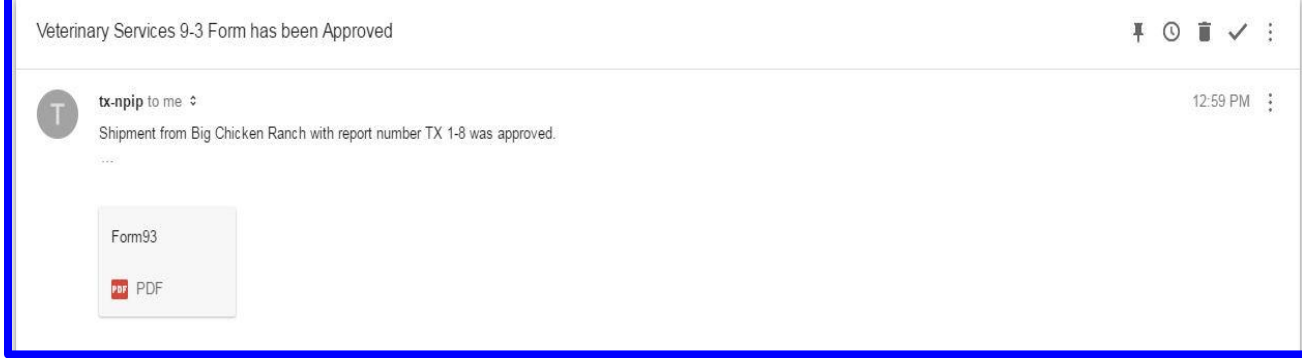

#### Copy of screen shot of approved VS 9-3 Form:

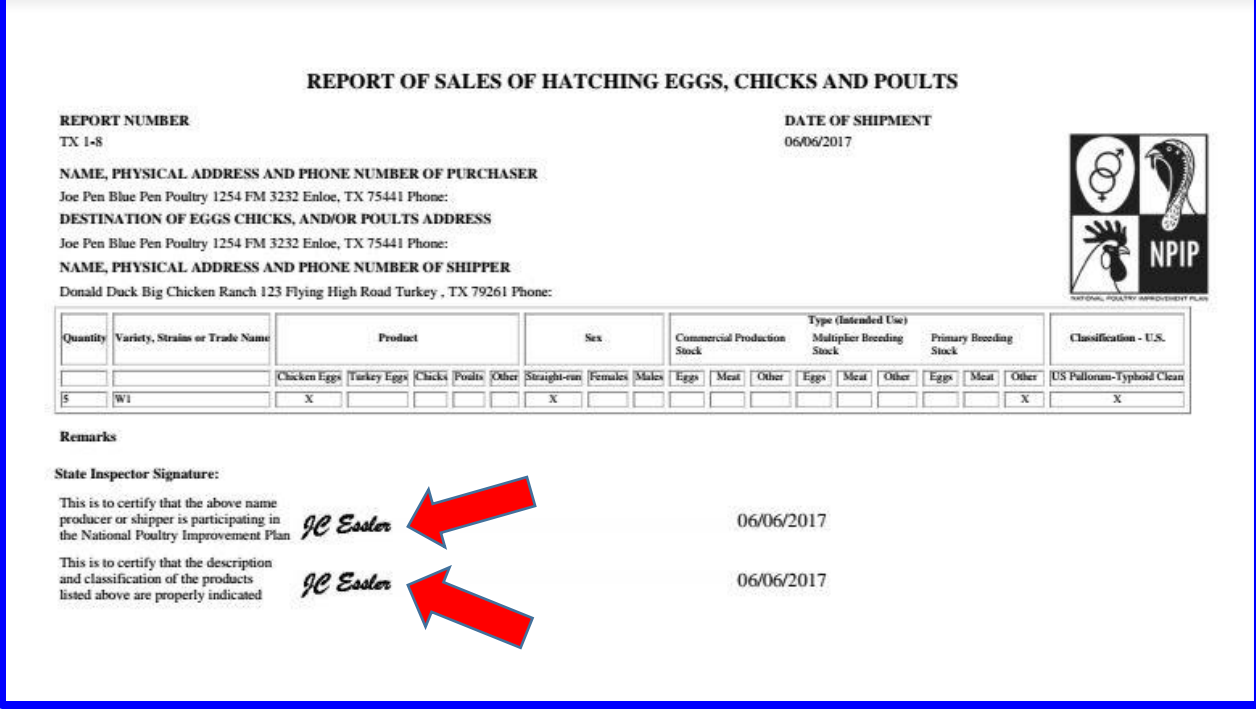

Note that the approved form will have two signatures from the OSA.